# **Manuel d'utilisation**

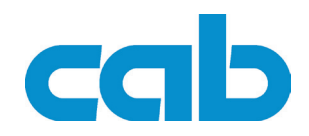

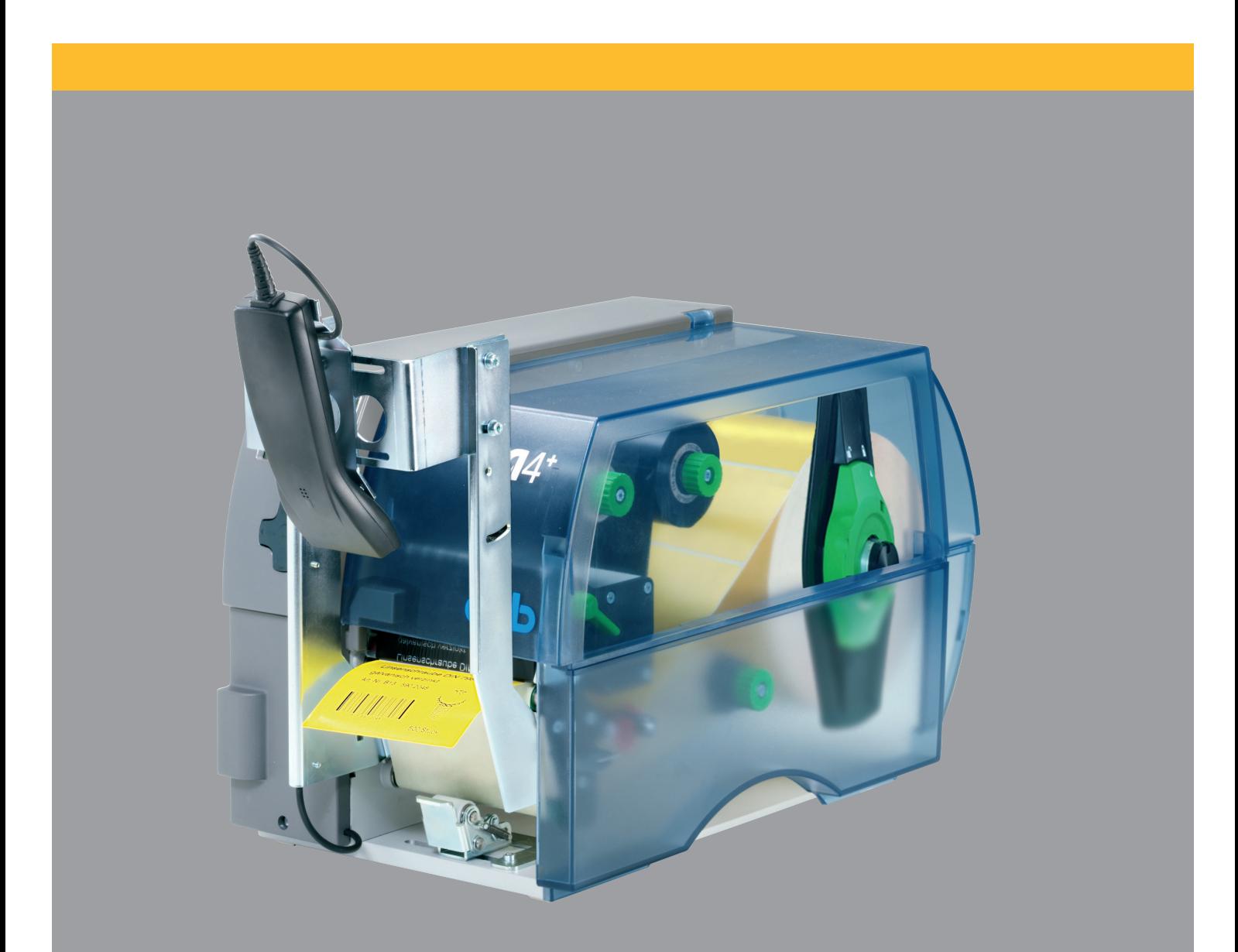

# **Application**<br>The codes à bai **HL40 Vérificateur de codes à barres linéaires HL40**

### **2 2 Manuel d'utilisation - Edition originale pour les produits suivants**

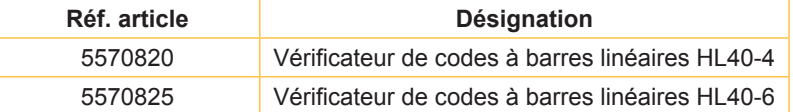

#### **Edition :** 08/2010

#### **Droits d'auteurs**

Cette documentation ainsi que sa traduction sont la propriété de cab Produkttechnik GmbH & Co KG.

Tout usage, représentation, reproduction ou traduction de ce manuel, intégral ou partiel à d'autres fins que celles initialement prévues, nécessite au préalable une autorisation écrite de cab.

#### **Marques déposées**

Centronics® est une marque déposée de Data Computer Corporation.

Microsoft® est une marque déposée de Microsoft Corporation.

Windows 2000®, 2003®, XP® sont des marques déposées de Microsoft Corporation.

TrueTypeTM est une marque déposée de Apple Computer, Inc.

#### **Rédaction**

Pour vos questions ou suggestions veuillez vous adresser à cab Produkttechnik GmbH & Co KG.

#### **Actualité**

Par l'évolution permanente, des différences peuvent survenir entre la documentation et le matériel. Consulter le site internet www.cab.de pour obtenir la dernière version.

#### **Conditions générales**

Les livraisons et prestations sont soumises aux « Conditions Générales de Vente » de cab.

#### **Allemagne**

cab Produkttechnik GmbH & Co KG Postfach 1904 D-76007 Karlsruhe Wilhelm-Schickard-Str. 14 D-76131 Karlsruhe Telefon +49 721 6626-0 Telefax +49 721 6626-249 www.cab.de info@cab.de

#### **France**

cab technologies s.a.r.l. F-67350 Niedermodern Téléphone +33 388 722 501 www.cab-technologies.fr info@cab-technologies.fr

#### **Espagne** cab España S.L. E-08304 Montaró (Barcelona)

Teléfono +34 937 414 605 www.cab.de info@cabsl.com

#### **USA**

cab Technology Inc. Tyngsboro MA, 01879 Phone +1 978 649 0293 www.cabtechn.com

info@cabtechn.com

#### **Afrique du sud**

cab Technology (Pty.) Ltd. 2125 Randburg Phone +27 11-886-3580 www.cab.de

mww.cab.ue<br>info@cabtechn.co.za cabasia@cab.de

#### **Asie** 亞洲分公司 希爱比科技股份有限公司 cab Technology Co, Ltd.<br>台灣台北縣中和市中正路 700 號 9F-8 Junghe 23552,Taipei, Taiwan 電話 Phone +886 2 8227 3966 **細址 www.cabasia.net** 詢問 cabasia@cab.de

#### **Chine** 中国

铠博(上海)留易有限公司 cab (Shanghai) Trading Co.,Ltd 上海市延安西路2299号11C60室 Phone +86 21 6236-3161

**D'autres adresses de représentations cab sont disponibles sur demande.**

### Table des matières

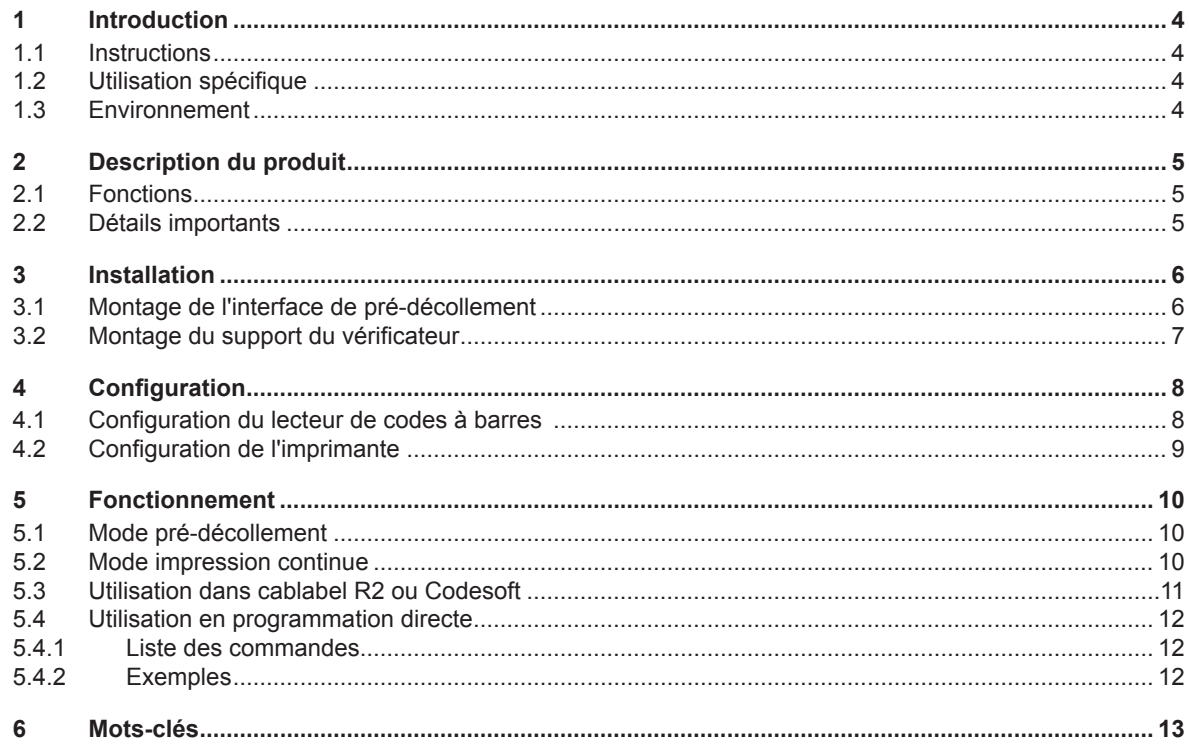

#### <span id="page-3-0"></span>**4 4 1 Introduction**

### **1.1 Instructions**

Dans cette documentation les informations importantes sont marquées comme décrit ci-après :

**Vous met en garde d'un danger grave et imminent pour votre santé ou votre vie.**

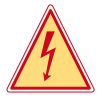

### **Attention !**

**Danger !**

**Vous prévient d'une situation dangereuse pouvant entraîner des dommages corporels ou matériels.**

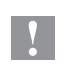

**!**

### **Précaution !**

**Retient votre attention à de possibles dangers, dommages matériels ou qualitatifs.**

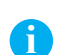

**Information !**

**Vous conseille. Vous facilite le travail ou vous guide à travers les étapes importantes.**

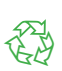

Environnement ! Conseils environnementaux.

- Directive concernant la marche à suivre.
- $\triangleright$  Renvoi vers un autre chapitre, position, image ou document.
- \* Option (accessoires, périphériques, matériels optionnels).
- Heure Affichage sur l'écran.

### **1.2 Utilisation spécifique**

- Ce matériel est élaboré d'après les derniers critères technologiques et les règles de sécurité actuelles. Cependant suivant son utilisation, des dysfonctionnements peuvent survenir, présentants des dangers pour l'utilisateur ou son entourage et causer des dommages au matériel ou à d'autres objets se situant à proximité.
- L'appareil ne doit être utilisé qu'en parfait état de fonctionnement et ceci en parfaite connaissance des règles de sécurité et d'instructions d'emploi.
- L'appareil est conçu exclusivement pour l'utilisation avec une imprimante cab des séries A et A+ pour la vérification de codes à barres linéaires après l'impression. Une utilisation autre que celle prévue est à proscrire. Le fabricant, ainsi que le revendeur décline toute responsabilité en cas d'incident dû à une telle utilisation ; l'utilisateur sera tenu seul responsable.
- Pour une utilisation adéquate, le suivi du manuel d'utilisation ainsi que les conseils d'entretien et de révision du constructeur sont primordiaux.

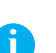

4

#### **Information !**

**Toutes les documentations actualisées sont consultables sur notre site internet.**

### **1.3 Environnement**

Le matériel obsolète est composé de matériaux de qualité recyclables qui devraient subir une revalorisation.

 $\triangleright$  Déposer dans des points de collecte, séparé des autres déchets.

De part leur modularité de conception, il est très facile de décomposer l'appareil en pièces détachées.

 $\blacktriangleright$  Recycler les pièces.

### <span id="page-4-0"></span>**4 2 Description du produit 5**

### **2.1 Fonctions**

Le vérificateur de codes à barres linéaires HL40 est un accessoire optionnel pour les imprimantes cab des séries A et A+.

Il permet de vérifier la plupart des codes à barres linéaires et peut s'utiliser de deux manières :

- pour vérifier uniquement la lisibilité du code à barres
- pour vérifier la lisibilité et que les données imprimées correspondent bien à celles relues

Il est composé de trois éléments, le lecteur de codes à barres, le support et la cellule de pré-décollement (type PS6).

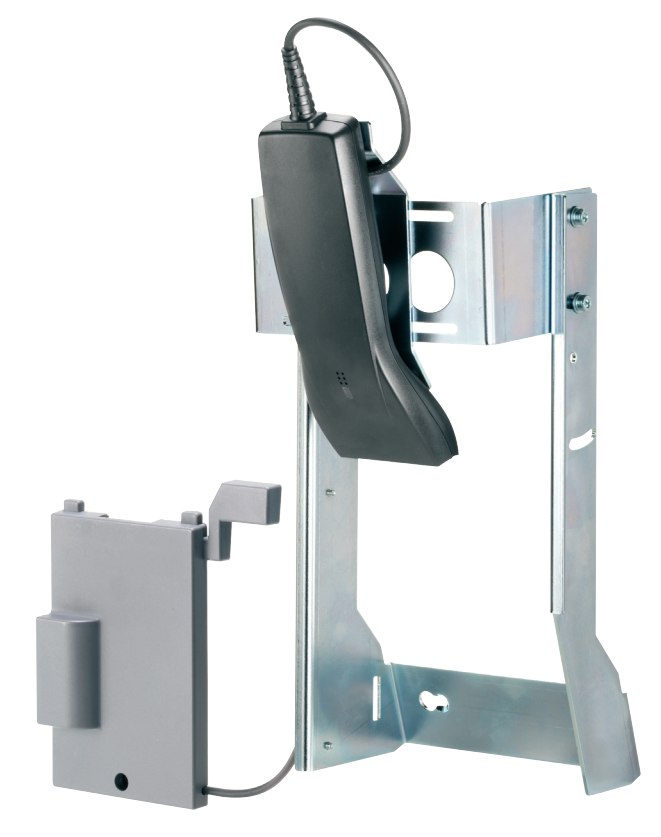

Figure 1 Vérificateur de codes à barres linéaires

### **2.2 Détails importants**

- Pour les imprimantes de la série A+, le firmware 3.05 ou supérieur est nécessaire.
- Le lecteur ne lit que les codes à barres linéraires et ne lit pas les codes à barres 2D (Datamatrix, Aztec...).
- Il n'est possible de vérifier qu'un seul code à barres par étiquette.
- Si des caractères spéciaux sont inclus dans le code à barres (par exemple : [U:FNC1] dans un code 128 ou EAN128) vous ne pourrez utiliser que l'option de vérification de lisibilité. En effet le vérificateur ne transmet pas les caractères spéciaux comme [U:CODEC][U:FNC1]… à l'imprimante. Si vous utilisez l'option de vérification des données le code comparé donnera lieu dans tous les cas à une erreur de lecture.
- Pour pouvoir être lu, le code à barres doit être positionné dans le sens d'impression et non pas à la verticale.

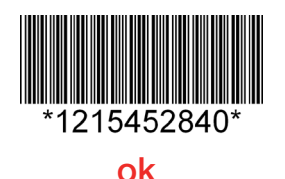

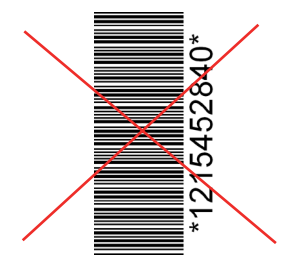

### <span id="page-5-0"></span>**6 3 Installation 6**

**i**

**!**

**Information !**

**Conserver l'emballage d'origine pour un retour éventuel.**

#### **Précaution !**

**Endommagement et dysfonctionnement par la poussière, la saleté et l'humidité.**

▶ N'installer l'imprimante et son vérificateur que dans des endroits secs et protégés de toute projection **d'eau.**

### **3.1 Montage de l'interface de pré-décollement**

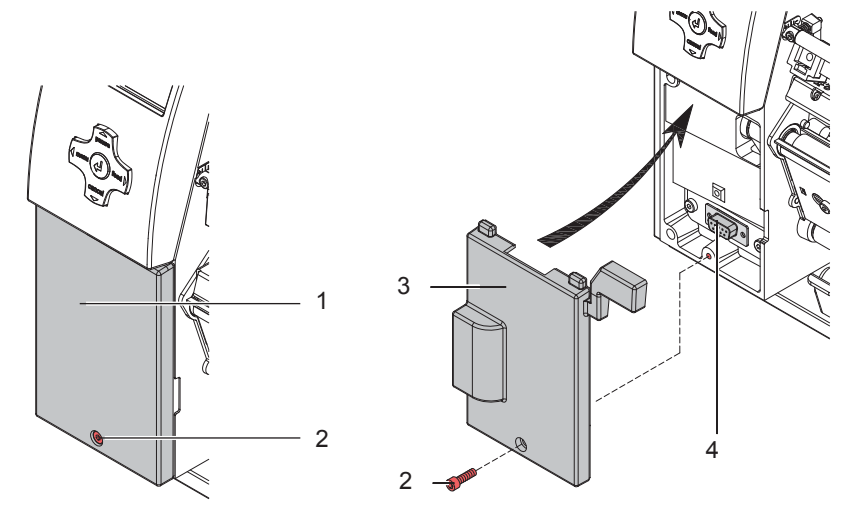

Figure 2 Montage de l'interface de pré-décollement du vérificateur

- 1. Mettre l'imprimante hors tension.
- 2. Dévisser et retirer la vis (2).
- 3. Enlever le couvercle de protection (1).
- 4. Faire glisser les crochets supérieurs en basculant l'interface de pré-décollement (3) sous le panneau de commande. Fixer l'interface à l'imprimante en s'assurant que le connecteur SUB-D 9 soit bien relié au connecteur de périphérique (4) de l'imprimante.
- 5. Remettre et resserrer la vis (2).

#### **Information !**

**i**

**Pour plus d'informations sur le fonctionnement et l'utilisation de l'interface de pré-décollement : Manuel d'utilisation interfaces de pré-décollement PS5, PS6, PS8**

### <span id="page-6-0"></span>**6 3 Installation 7**

## **3.2 Montage du support du vérificateur**

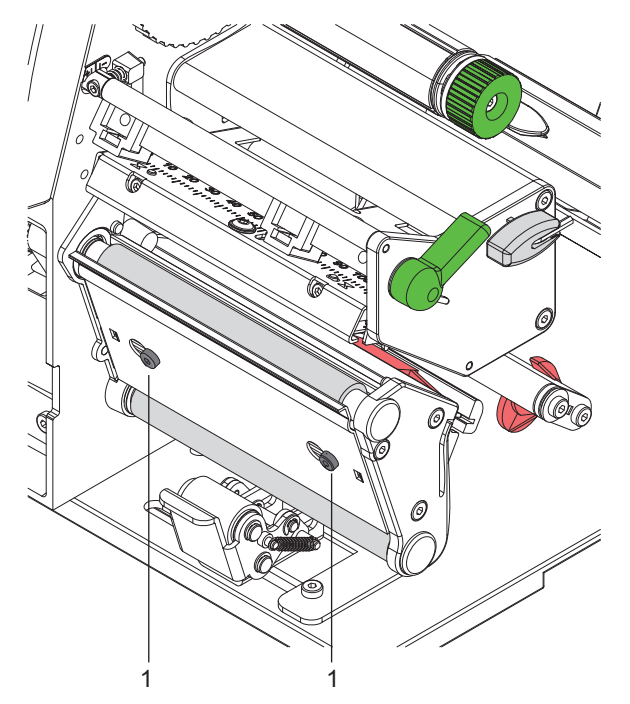

Figure 3 Montage du support du vérificateur

- 1. Desserrer les vis de maintien (1) de l'arête d'arrachage.
- 2. Fixer le support du vérificateur à l'aide des deux trous de montage sur les deux vis (1) de l'imprimante.
- 3. Resserrer les vis de maintien (1).

### <span id="page-7-0"></span>**8 8 4 Configuration**

### **4.1 Configuration du lecteur de codes à barres**

Lors de la réception du lecteur, celui-ci est pré-configuré avec les paramètres fonctionnels de bases du pays où il a été acheté.

Si votre application nécessite des paramètres particuliers vous pouvez reprogrammer votre lecteur en vous rendant sur le site du fabricant de celui-ci.

Configuration du lecteur : http://opticonfigure.opticon.com

La page ci-dessous contient la configuration initiale du lecteur de codes à barres lorsque la langue de l'imprimante est paramétrée sur « France ». Si vous deviez avoir à le reconfigurer, il suffirait d'imprimer cette page et de lire les différents codes barres de haut en bas les uns après les autres.

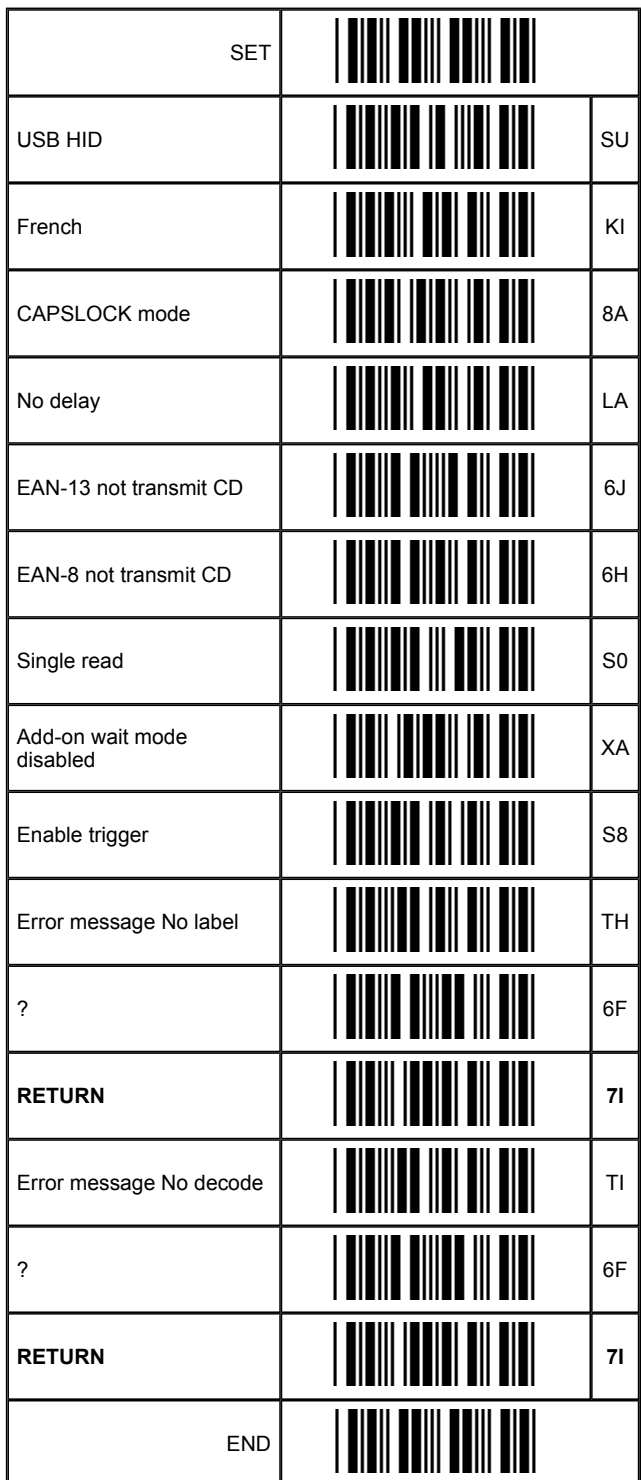

Figure 4 Paramétrage par défaut du lecteur lorsque la langue de l'imprimante est « France »

### <span id="page-8-0"></span>**8 9 4 Configuration**

### **4.2 Configuration de l'imprimante**

#### **Information !**

**i**

**i**

**Pour plus d'informations sur la configuration de l'imprimante et les fonctions des touches Manuel de configuration (série A+) ou Manuel d'utilisation (série A). Les descriptions suivantes se rapportent aux imprimantes de la série A+. Pour les imprimantes de la série A il n'y a que de minimes différences dans les fonctions des touches.**

#### **Information !**

**La langue paramétrée dans l'imprimante doit correspondre à celle paramétrée dans le lecteur. Si cela n'est pas le cas il y aura une erreur de lecture lorsque le type de vérification est "Valeur des données".**

Pour modifier la langue de l'imprimante :

- 1. Appuyer la touche **menu**.
- 2. Sélectionner le menu Configuration > Paramètre région > Pays.
- 3. Sélectionner et modifier la langue souhaitée.
- 4. Revenir à l'état "Prête".

### <span id="page-9-0"></span>**10 5 Fonctionnement 10**

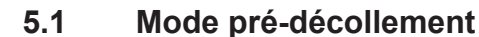

#### **Information !**

**i**

**Pour plus d'informations sur le fonctionnement et l'utilisation de l'interface de pré-décollement : Manuel d'utilisation interfaces de pré-décollement PS5, PS6, PS8**

Si le vérificateur est actif, le faisceau de lecture du scanner va s'enclencher dès l'impression du code à barres. En cas d'erreur de lecture (pas de code à barres lu ou contenu du code différent) l'impression s'arrête et le message d'erreur Attention défaut, défaut lecture apparaît sur l'afficheur de l'imprimante.

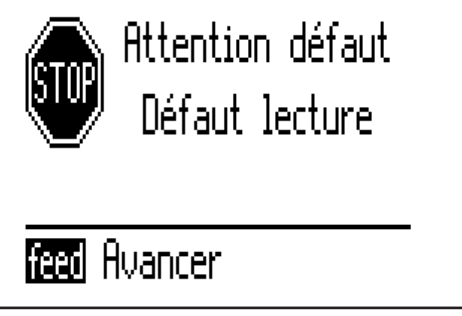

Figure 5 Défaut de lecture sur l'écran de l'imprimante

Le défaut peut être acquitté en appuyant sur la touche **pause** de l'imprimante, laquelle va alors réimprimer l'étiquette. L'étiquette en défaut se trouve en position de pré-décollement et l'imprimante attend que celle-ci soit enlevée et que le défaut soit acquitté avant de reprendre l'impression.

L'étiquette contenant le mauvais code à barres sera alors réimprimée. La même étiquette est imprimée tant que le résultat de lecture n'est pas bon.

### **5.2 Mode impression continue**

Si le vérificateur est actif, le faisceau de lecture du scanner va s'enclencher dès l'impression du code à barres. En cas d'erreur de lecture (pas de code à barres lu ou contenu du code différent) l'impression s'arrête et le message Attention défaut, défaut lecture apparaît sur l'afficheur de l'imprimante (Figure 5). Le défaut peut être acquitté en appuyant sur la touche **pause** de l'imprimante, laquelle va alors réimprimer l'étiquette. La même étiquette est imprimée tant que le résultat de lecture n'est pas bon.

### <span id="page-10-0"></span>**10 11 5 Fonctionnement**

### **5.3 Utilisation dans cablabel R2 ou Codesoft**

Pour utiliser le vérificateur de codes à barres avec le logiciel cablabel R2 ou Codesoft, il suffit d'aller dans les options spécifiques du code à barres (clique droit sur le code à barres) et d'activer la vérification en choisissant le type de vérification (lisibilité ou valeur des données).

Il est également possible de déplacer la position de lecture du code si cela s'avérait nécessaire.

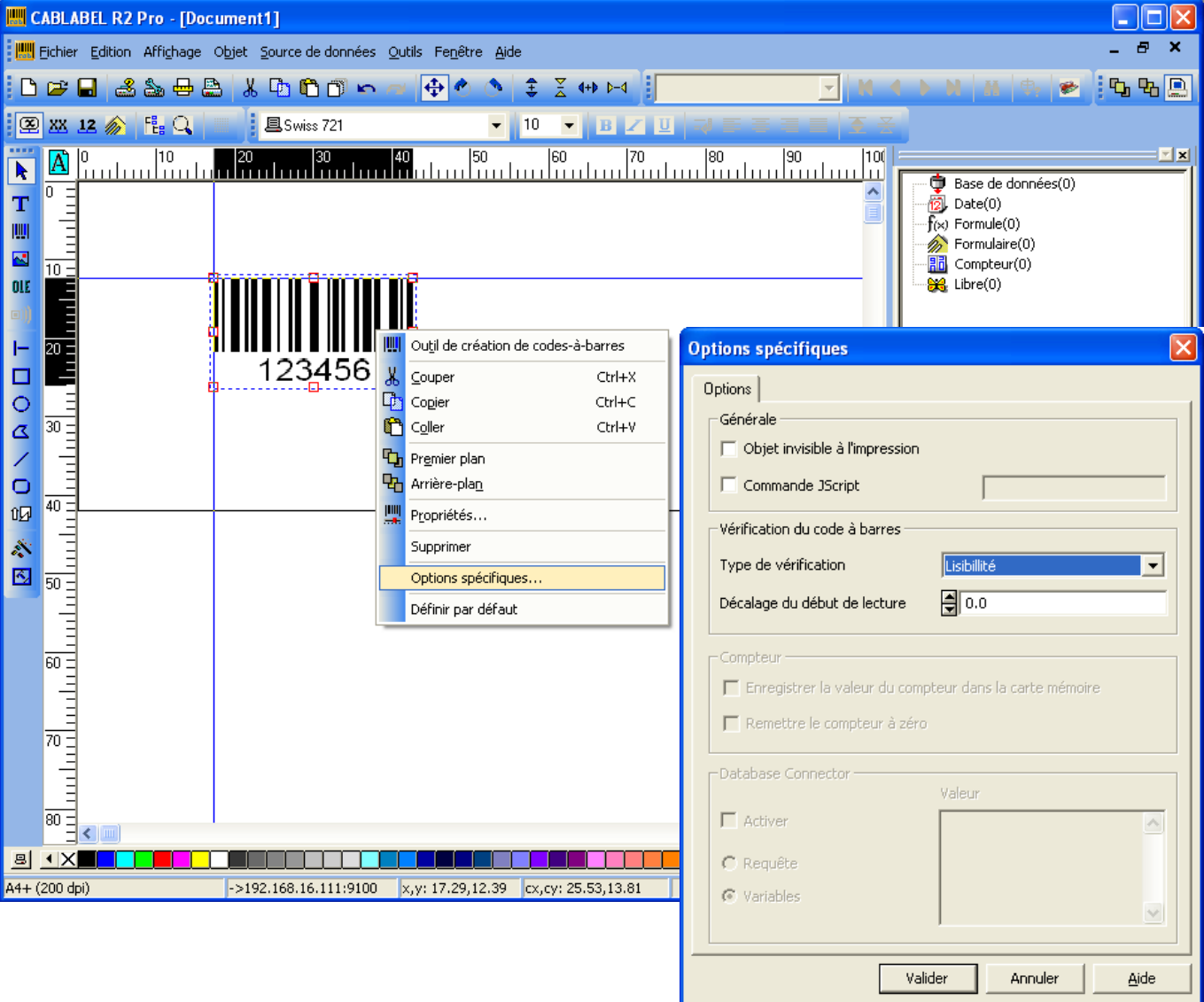

Figure 6 Activation de la vérification de code à barres dans cablabel R2

**i**

**i**

**Information !**

**Pour les codes à barres imprimantes tous les types de vérification sont possibles.**

**Pour les codes à barres graphiques vous ne pouvez activer que l'option «** *Lisibilité* **».**

#### **Information !**

**Si des caractères spéciaux sont inclus dans le code à barres (par exemple : [U:FNC1] dans un code 128 ou EAN128) vous ne pourrez utiliser que l'option «** *Lisibilité* **».**

**Le vérificateur ne transmet pas les caractères spéciaux comme [U:CODEC][U:FNC1]… à l'imprimante. Si vous utilisez l'option de vérification des données le code comparé donnera lieu dans tous les cas à une erreur de lecture.** 

### <span id="page-11-0"></span>**12 12 5 Fonctionnement**

### **5.4 Utilisation en programmation directe**

### **5.4.1 Liste des commandes**

#### **Information !**

**i**

**Seules les commandes spécifiques à la vérification de codes à barres sont listées ci-dessous. Pour plus d'informations sur la programmation de l'imprimante**  $\triangleright$  **Manuel de programmation** 

#### **+VERIFYn**

Paramètre optionnel pour les codes à barres imprimantes.

Ce paramètre permet à l'imprimante de vérifier que les données imprimées sont bien les mêmes que celles demandées. « **n** » est la position de départ (axe Y) de lecture du code à barres.

Cette option correspond au mode *Valeur des données* dans cablabel R2 / Codesoft.

### **+GOODBADn**

Paramètre optionnel pour les codes à barres imprimantes.

Ce paramètre permet à l'imprimante de vérifier la lisibilité du code à barres, sans vérifier les données qu'il contient. « **n** » est la position de départ (axe Y) de lecture du code à barres.

Cette option correspond au mode *Lisibilité* dans cablabel R2 / Codesoft.

### **,GOODBADn**

Paramètre optionnel pour les codes à barres graphiques.

Ce paramètre permet à l'imprimante de vérifier la lisibilité du code à barres, sans vérifier les données qu'il contient.

« **n** » est la position de départ (axe Y) de lecture du code à barres.

Cette option correspond au mode *Lisibilité* dans cablabel R2 / Codesoft lorsque le code à barres est un code à barres graphique.

### **5.4.2 Exemples**

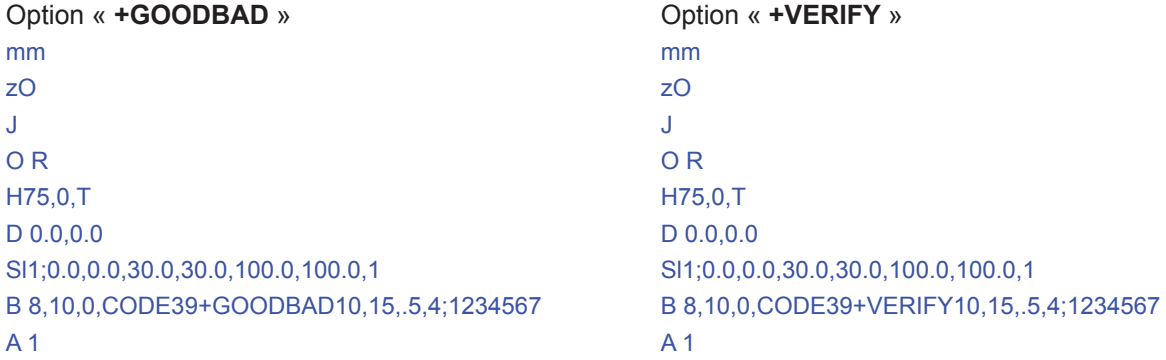

### Option « **,GOODBAD** » mm zO J O R H75,0,T D 0.0,0.0 Sl1;0.0,0.0,30.0,30.0,100.0,100.0,1 I 10,10,0,1,1,GOODBAD10;PICT1

A 1

## <span id="page-12-0"></span>**6 Mots-clés 13**

## **C**

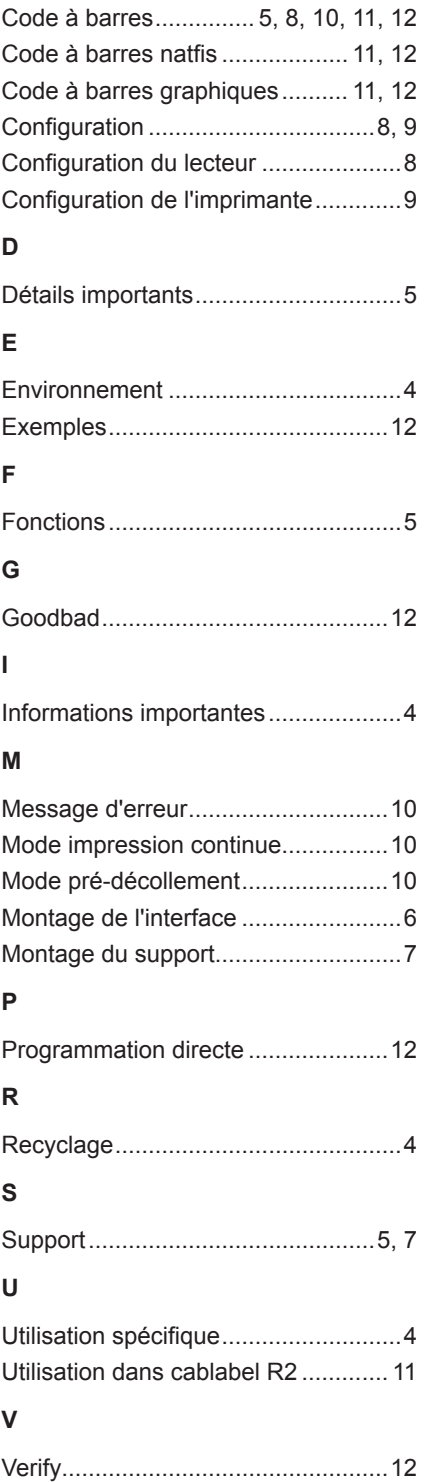